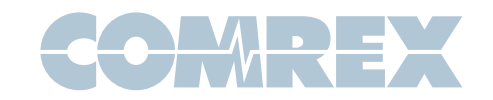

## $\widehat{\cdot}$ LIVESHOT

## How to run dual Verizon UML295s on Comrex LiveShot

Verizon Wireless has the best 4G LTE deployment in the United States. Their flagship USB modem, the **UML295**, works great with Comrex LiveShot except for one feature: The device always uses a single, common, fixed IP address. This means if two of the same modem are inserted into LiveShot, there will be an IP address conflict.

New UML295 firmware is available that has a work-around. This fix is available in firmware L0295VWD821F.B1 or later. The work-around requires you to go to a hidden diagnostic menu which can make permanent changes to your modem. The user assumes all responsibility here- Comrex is not liable for users making changes in this menu.

The **UML295**, in its factory default state, has the following IP configuration:

IP address: 192.168.32.50

Subnet: 255.255.255.0

DHCP server/Web Host address:

## 192.168.32.32

The goal is to change one of your **UML295**s to a different IP address and DHCP/Host address. In our example, the modem will be changed to:

IP address: 192.168.33.50 Subnet: 255.255.255.0 DHCP server/Web Host address:

192.168.33.32

The only difference in operation with a computer will be that the internal status/ connect page will be at the new Host address (192.168.33.32, in our example)

All of the following steps require that you attach your **UML295** to a computer USB, and run the "Enhanced Mobile Broadband Manager" tool that can be downloaded via the modem menu system. Windows operation is described here.

First, go to the "Settings" tab on the manager and click "Check for updates". If your **UML295** is not at the latest firmware, the manager will offer to update your modem.

Now with the modem still attached and the Mobile Manager still running, press <CTRL>D on the computer to gain access to the diagnostic menu. This menu is password protected. User name is "vzw" and password is "**mbbdiag**".

Once in the diagnostic menu, it's a really good idea to set your modem to factory defaults before you change anything. We recommend this because we have seen UML295s caught in a non-optimal mode, and this will clear out any bad settings.

Click the "Settings" tab, and scroll to the bottom and choose "Reset to Factory Default"

The modem will restart and you will need to restart the Manager software.

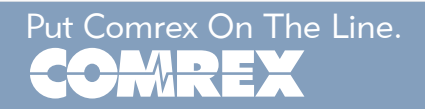

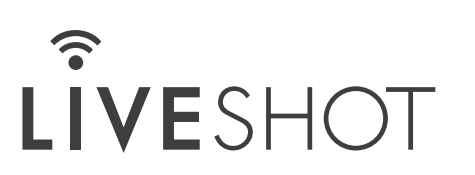

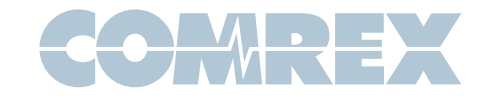

## How to run dual Verizon UML295s on Comrex LiveShot

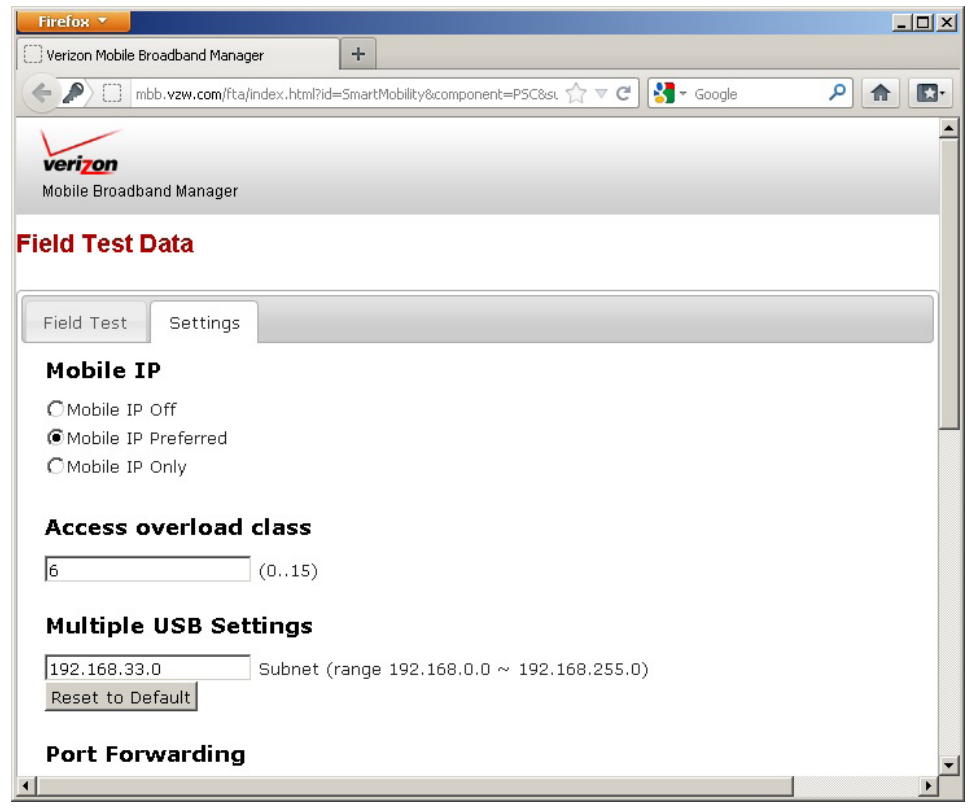

Return to the diagnostic menu and click the "Settings" tab again.

Look for the entry marked "Multiple USB settings".

As shown above, change the third decimal number in the string (.32) to something else  $(.33$  in our case).

Click "OK" at the bottom of the page to save this setting.

The modem will restart.

You can then pull the modem and apply it to LiveShot, where the new address  $(192.168.\overline{3}\overline{3}.\overline{5}0)$  will be used, and allow simultaneous use of an additional **UML295** without this settings change.

It's a good idea to label the modem with the change, in case you forget the new address of the status/connect page.

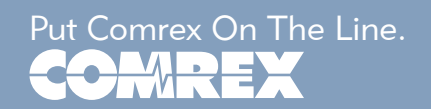